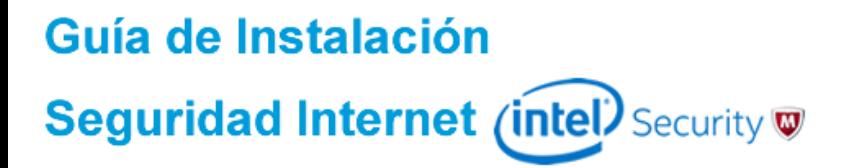

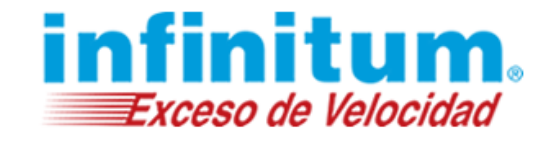

**Guía de Instalación** 

#### **Seguridad Multidispositivos by Intel Security Para Equipos Mac (OSX)**

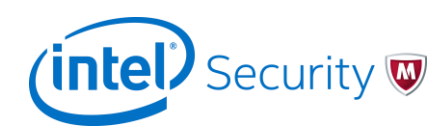

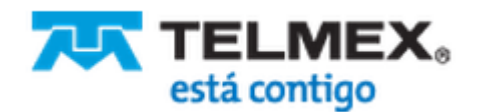

## Guía de Instalación Seguridad Internet (intel) Security  $\blacksquare$

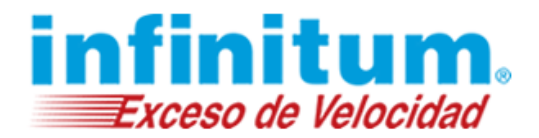

#### **Instalación de Seguridad Multidispositivos para Mac**

Si ya cuentas con un antivirus te recomendamos desinstalarlo antes de iniciar la instalación de **Seguridad Multidispositivos McAfee**. **Recuerda que no es recomendable** tener instalado más de un software de protección antivirus**.**

**1)** Desde el Sitio de descarga selecciona: **Seguridad Multidispositivos para Mac** y da clic en el botón **Descargar** para iniciar la instalación.

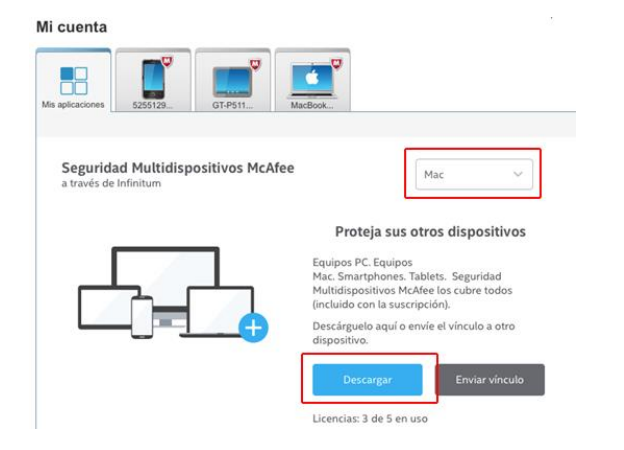

**2)** Aparecerá el **Acuerdo de licencia de usuario final***,* si estás de acuerdo da clic sobre la casilla de: *He leído y acepto el acuerdo de licencia.*

#### Descargar Seguridad Internet McAfee para Mac

- 1. Lea el Acuerdo de licencia de McAfee
- He leído y acepto el Acuerdo de licencia de McAfee.
- 2. Descargue Seguridad Internet McAfee para Mac en este Mac.
- 3. Acceda a Mi cuenta y descargue este producto para proteger sus otros dispositivos.

**3)** Se mostrará la página de descarga de **Seguridad Multidispositivos para Mac**. Da clic en **Descargar** y toma nota de tu **número de serie,** el cual se te requerirá más adelante.

Descargar Seguridad Multidispositivos McAfee - Internet Security for MAC

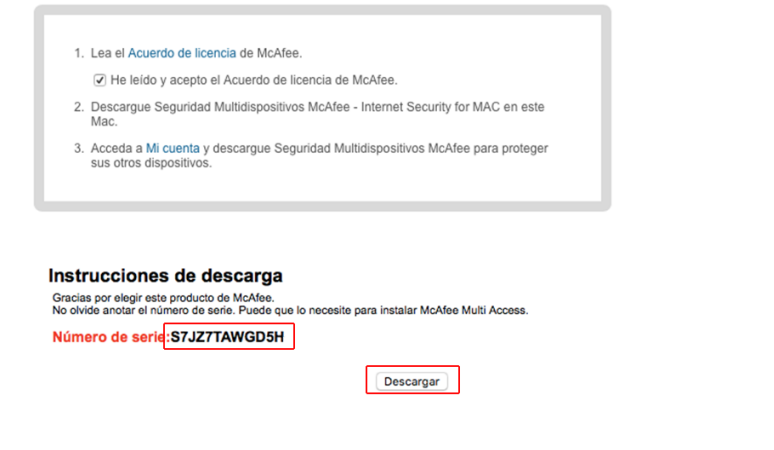

**4)** Al finalizar la descarga del instalador, da clic en el archivo recién descargado para iniciar la instalación.

Si aparece una ventana del sistema operativo preguntando si se da permiso de ejecución al instalador, se debe dar **Aceptar.**

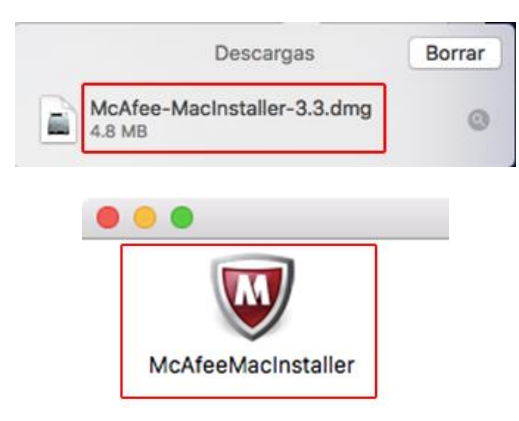

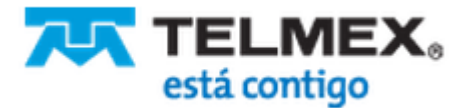

# Guía de Instalación Seguridad Internet (intel) Security  $\nabla$

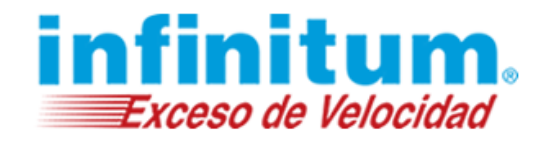

**5)** Se inicia el proceso de instalación de **Seguridad Multidispositivos para Mac** mediante un asistente de instalación que te guiará paso a paso.

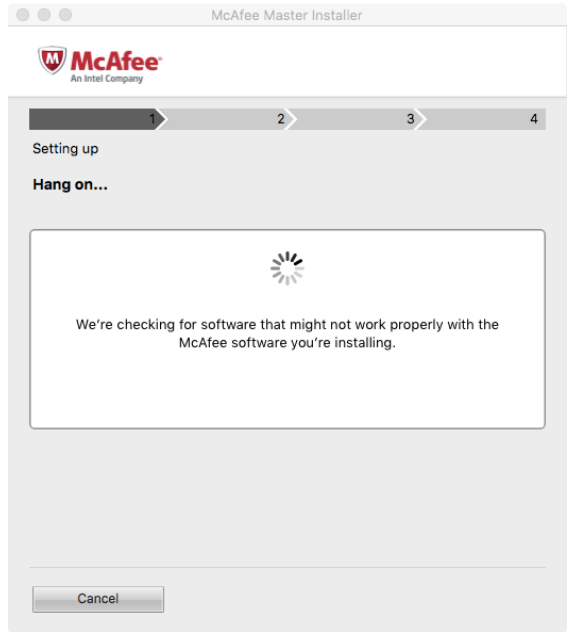

**6)** Ingresa tu número de serie y da clic en **Siguiente**.

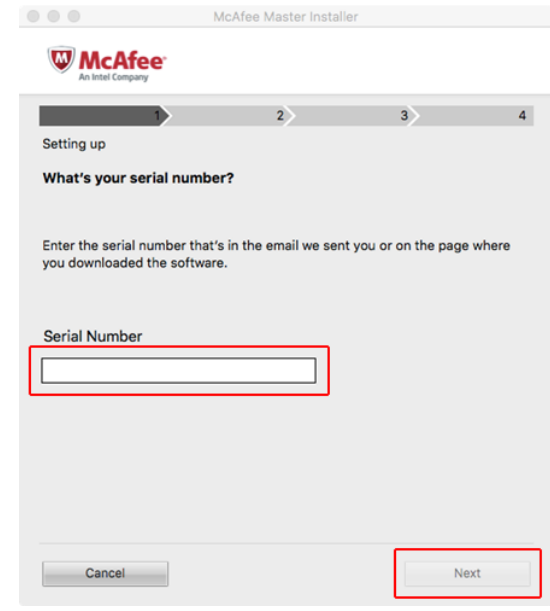

**7)** El asistente de instalación descargará los archivos de instalación.

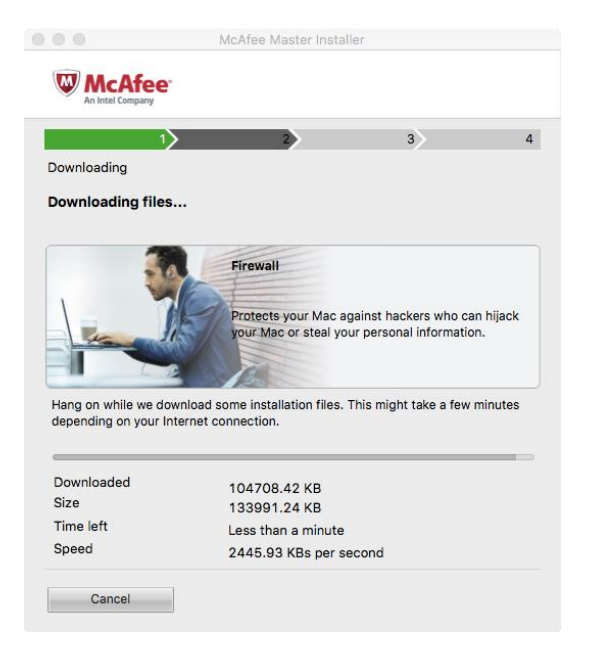

**8)** Espera a que se realice la instalación. Esto puede tardar algunos minutos.

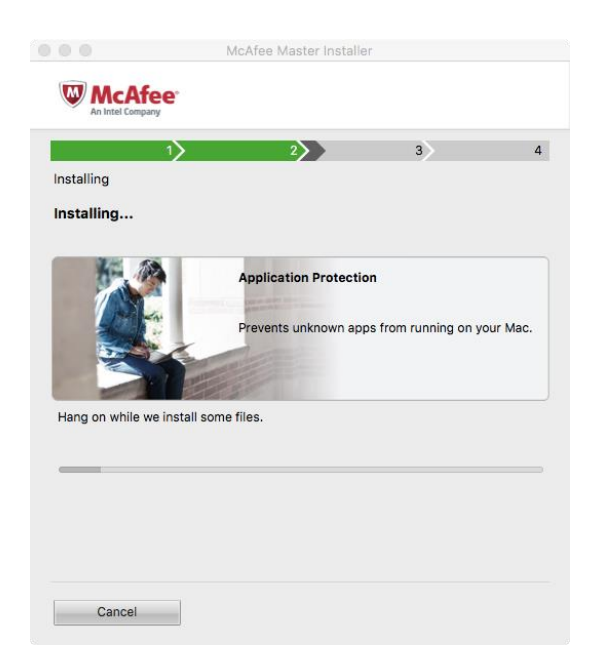

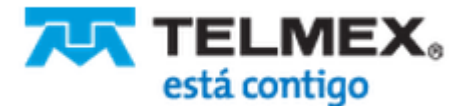

# Guía de Instalación Seguridad Internet (intel) Security  $\nabla$

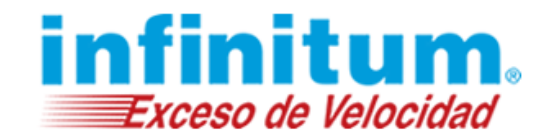

**9)** Durante el proceso de instalación deberás confirmar la instalación de la extensión **Site Advisor** mediante clic en el botón **Confiar**.

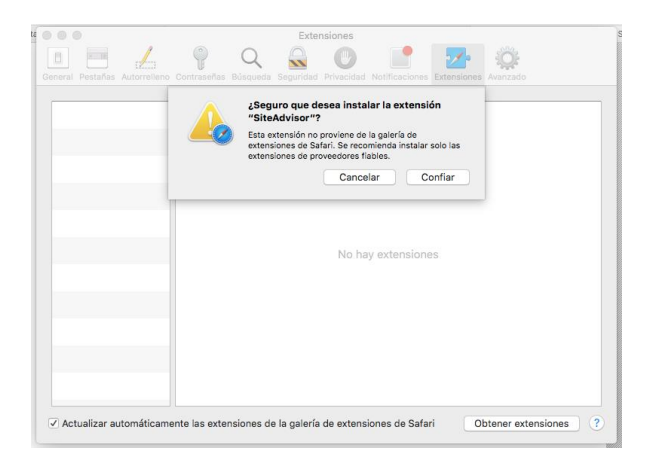

**10)** El asistente te notificará que la instalación ha terminado. Da clic en **Finalizar.**

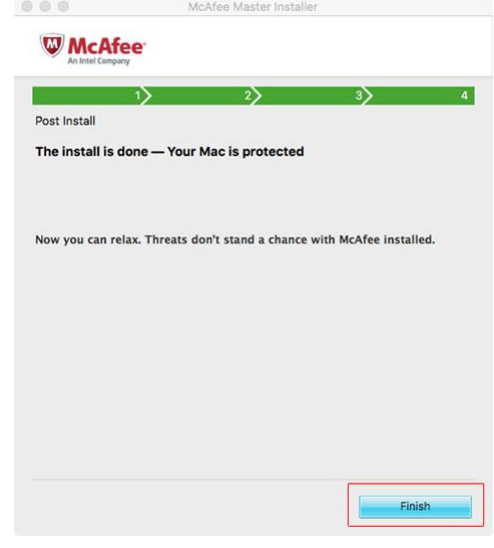

**11)** Por último la extensión de **SIte Advisor** te mostrará un resumen de configuraciones, Realiza los ajustes que consideres necesarios y da clic en **Cerrar.**

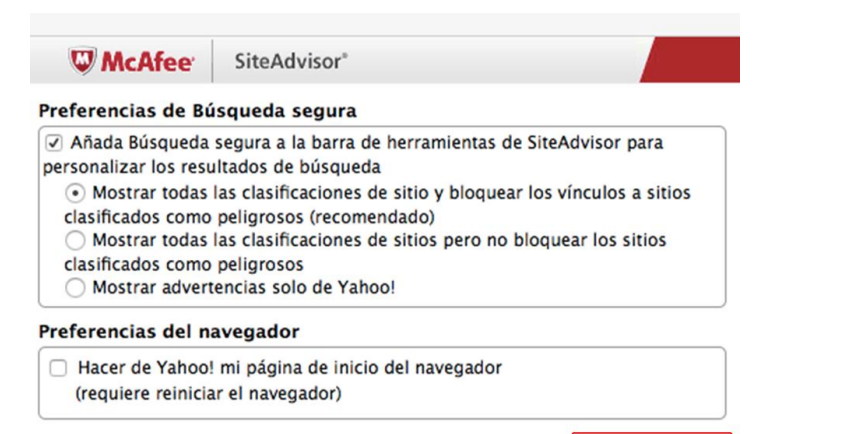

Close

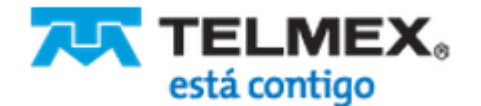

## Guía de Instalación Seguridad Internet (intel) Security  $\nabla$

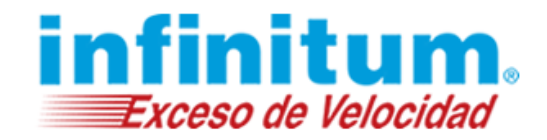

#### **¡Ha terminado la instalación de Seguridad Multidispositivos!**

Felicidades, tu equipo se encuentra ahora protegido con **Seguridad Multidispositivos**. Para abrir la aplicación fácilmente puedes hacerlo haciendo clic en el acceso directo creado en **Aplicaciones** o desde la barra de acceso rápido ubicada junto al reloj.

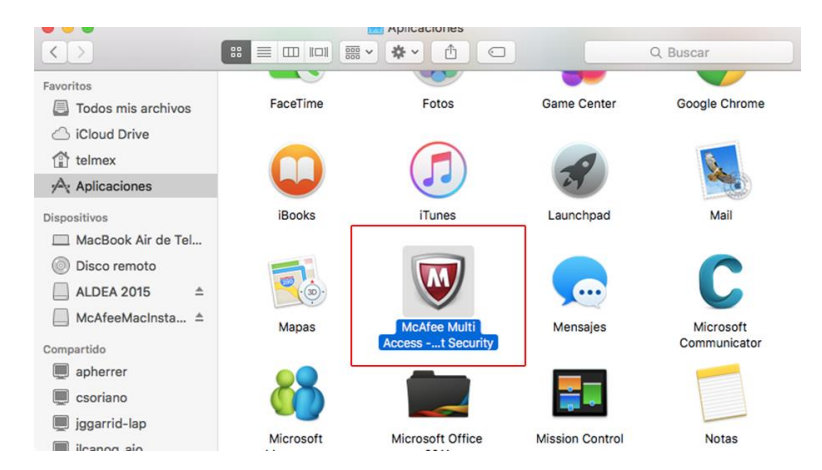

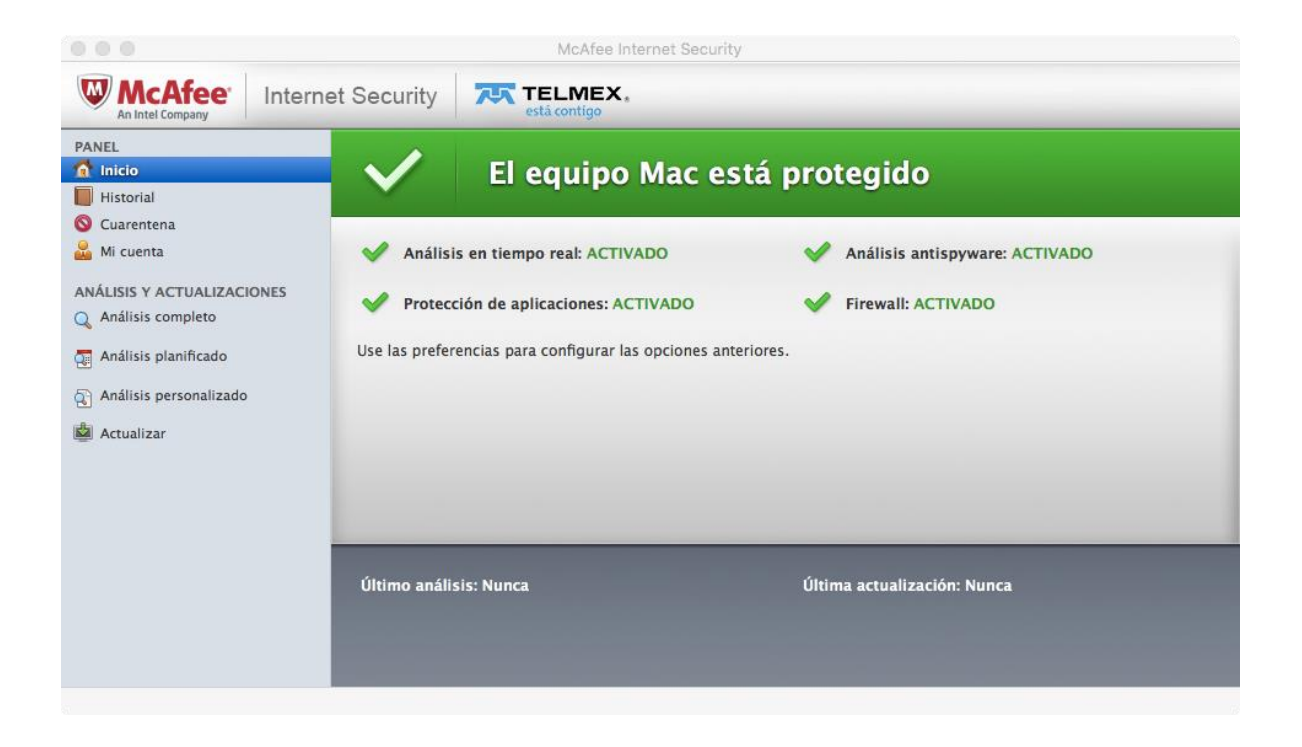

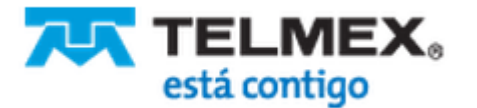